# **SCHOOL SYNERGY Parents & Carers**

School Synergy is a solution to help manage School Synergy is a solution to help manage communication between home and school. communication between home and school. With School Synergy, school news and information specific to your child is shared in real time. The features currently available to the current state of  $\sim$ 

### **School to Parent Communication** School to Parent Communication

School may send an email and/or text about a variety topics such as: of topics such as:

- **Behaviour concerns and achievements** Behaviour concerns and achievements
- **Attendance queries** Attendance queries
- **School news and events or important announcements** School news and events or important announcements
- **Individual teacher communication** Individual teacher communication
- **Reports, Progress and Assessment Information** Reports, Progress and Assessment Information

 These messages will often include a secure link where you These messages will often include a secure link where you can view a detailed message. Your school will share the email can view a detailed message. Your school will share the email address and mobile number(s) being used. A copy of all text address and mobile number(s) being used. A copy of all text messages and emails also appear in the Communication messages and emails also appear in the Communication section on the Parent Portal to ensure that you never miss a section on the Parent Portal to ensure that you never miss a message. message.

#### **Parent to School Communication** Parent to School Communication

Sometimes it's difficult to know who to contact within school about a specific request. about a specific request.

With School Synergy you can With School Synergy you can complete a contact form from man behoot by hergy you can complete a contact form horses. and school website or allocaly within the raising original mis-<br>message is received and routed appropriately to the correct within the Parent Port person within school and ensures that a response is given.

#### Parent Portal

The Parent Portal is a single place where you can view school **Parent Portal** provided by school, you can register and view attendance, behaviour and achievements, parent letters, school calendar, parent communication, homework and more. information for one or more children. With a Parent Portal Code

provided by school, you can register and view attendance, behaviour and achievements, parent letters, school calendar, Your school will provide details on the features currently parameters communication, homework and more. available.

Android and Apple iOS apps will be available over the next year.

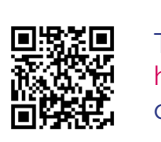

**APPI** https://vimeo.com/506028955/89e980e50f Take a 2 minute tour of the Parent Portal or scan this QR code with your phone

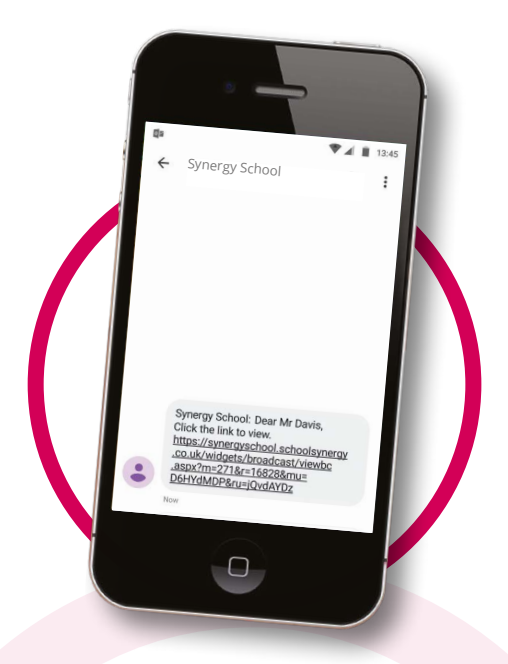

#### A text is received from school

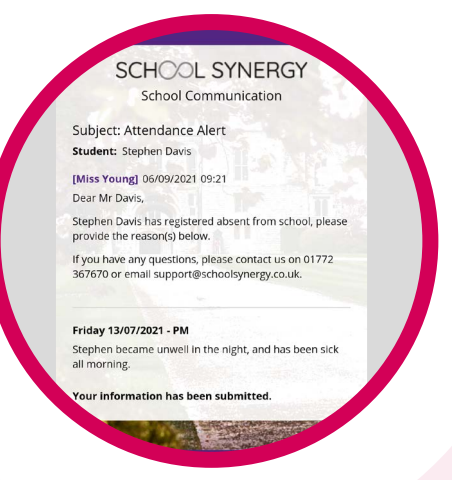

#### Click through to the message

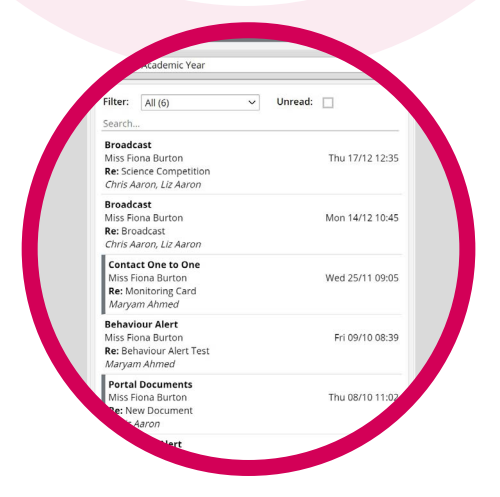

Messages on the Parent Portal

## **SCHOOL SYNERGY**

### **The Parent Portal**

The Parent Portal is your quick one-stop access to school information.

Your one-page dashboard displays your messages, upcoming events and parent letters. Below this is a summary of recent behaviour, punctuality and assignments/ homework for each of your children.

> Use the Main Menu to access more detailed information and reports.

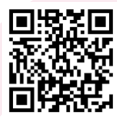

Take a 2 minute tour of the Parent Portal https://vimeo.com/506028955/89e980e50f or scan this QR code with your phone

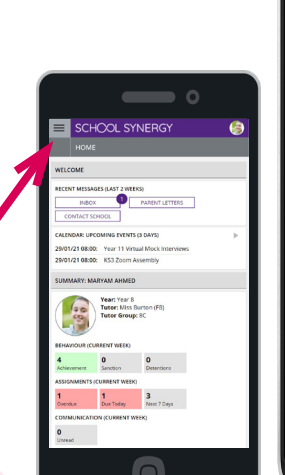

#### **What other information can I see in my Parent Portal?**

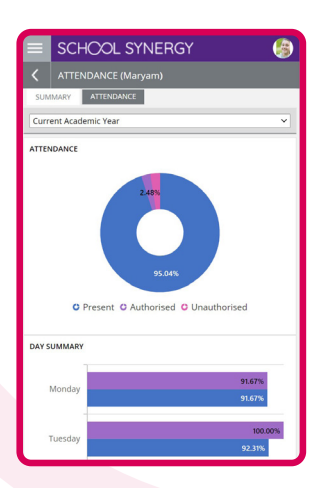

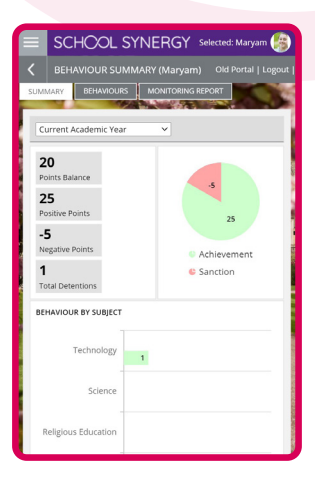

**Timetable** View your child's school timetable

**School Calendar** Keep up to date with school events

**Parent Letters** View electronic versions of school letters

#### **Communication** A record of all communication with school – all texts and emails, including replies

**Attendance** See your child's recent and historical attendance

**Behaviour & Achievements** View information on achievements and success along with areas for improvement

#### **Class Work**

View materials and resources shared with students in lessons

**Homework & Assignments** Clearly see what is due and when. View details, instructions and files. Check grades of homework submitted

#### **Parents' Evening**

Book appointments for parents' evenings and other school events

#### **Documents**

View and download documents such as progress reports or results

#### **Assessment**

Achievements recorded in school are shared so you know how your child is progressing

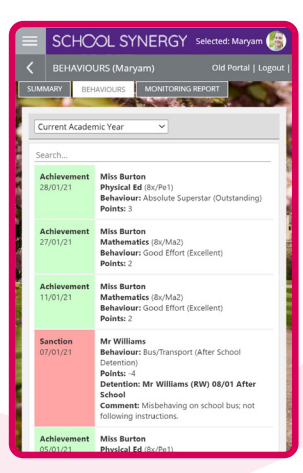

SCHOOL SYNERGY Main Menu (Click to open)

 $\frac{3}{\text{Next 7}}$ 

ä

 $\frac{0}{5}$ **IRRENT WEEK** 

.<br>RY: CHRIS AARON

 $\sqrt{2}$ 

Year: Year 10<br>Tutor: Mr Brown (JB<br>Tutor Group: 104

CALENDAR: URCOMING EVENTS (2 DAVE)

 $\begin{tabular}{|c|c|c|c|c|} \hline \textbf{True} & \textbf{Wed} & \textbf{True} \\ \hline \hline \end{tabular}$ 

25/01/21 00:00: Options Week 29/01/21 08:00: Year 11 Virtual Mock

95.04% 96.63%

ATTENDANCE (CURRENT WEEK

Tue Wed Thu

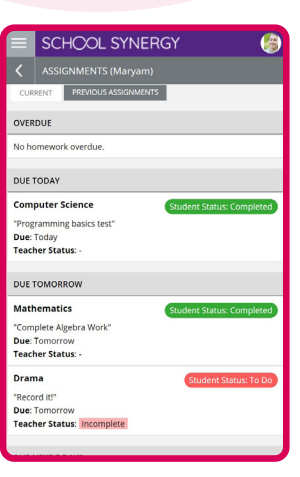

## **SCHOOL SYNERGY**

### **Parents & Carers**

### **Parent Portal – How to Register**

Student Codes are unique to you and your child and cannot be shared. Each parent or carer must have their own registration letter given by school. Contact school if you have not been issued with a code or would like a family member to have access.

#### **Register a New Parent Account**

**1** School will have sent you a letter with a unique student registration code for each child.

**2** Follow the School Synergy link from the school website or copy from the school letter.

- **3** Click 'Register Parent Account'.
- **4** Fill in your details and student code. Click 'Register'.

**5** Click the activation and verification link sent to your email. Check your spam folder if not received within a few minutes.

#### *Example registration code from school*

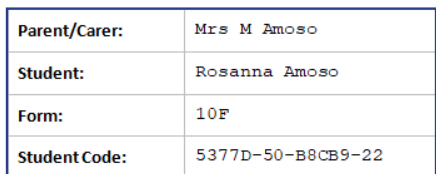

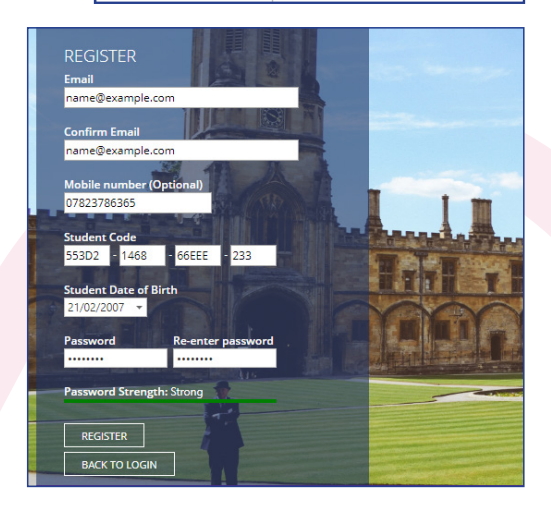

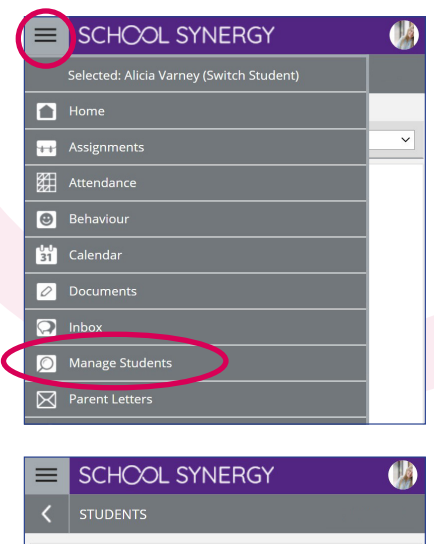

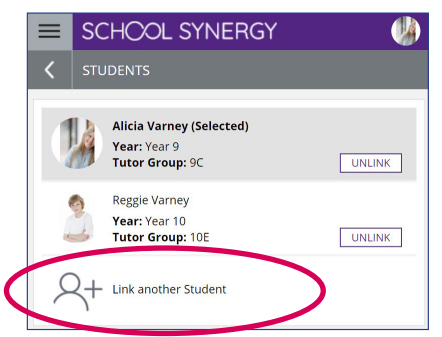

#### **Adding More Children to your Account**

If you have more than one child at school, they can be added to your Parent Portal. You do not need to register again.

**1** Log into the Portal, open the side menu and click 'Manage Students'.

**2** Click 'Link another Student'.

**3** Use the student code from your school registration letter and their date of birth.

**4** The photo at the top of the Portal indicates the currently selected child.

Click the photo to select a different child and view their information.

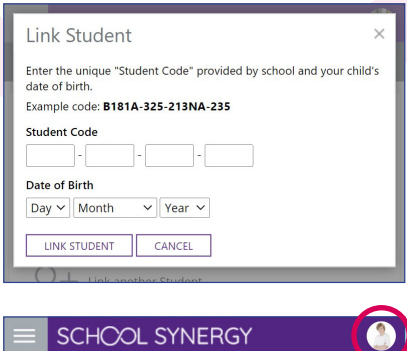

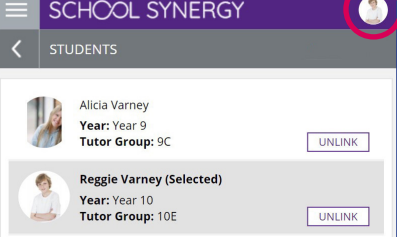